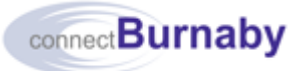

JA1544 – Ext Ver 3.0 FEB 2022

# Working with Webmail

Use this procedure to access your City email from outside the City's network using Webmail. For more information on accessing City Webmail, see the connectBurnaby job aid titled [Accessing City Webmail and the connectBurnaby Portal Remotely using your Token PIN and Passcode.](https://help.burnaby.ca/webmail/Accessing_City_Webmail_using_TokenPINandPassword.pdf)

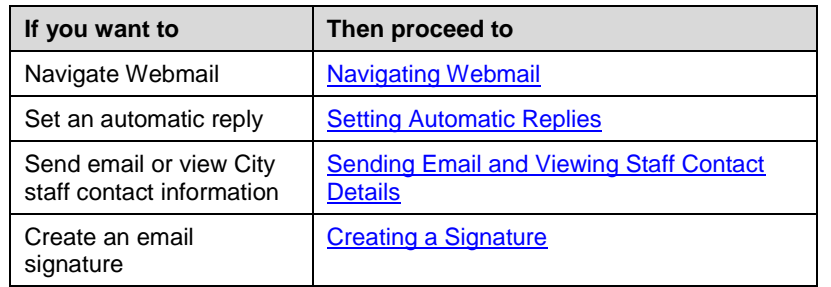

### <span id="page-0-0"></span>Navigating Webmail

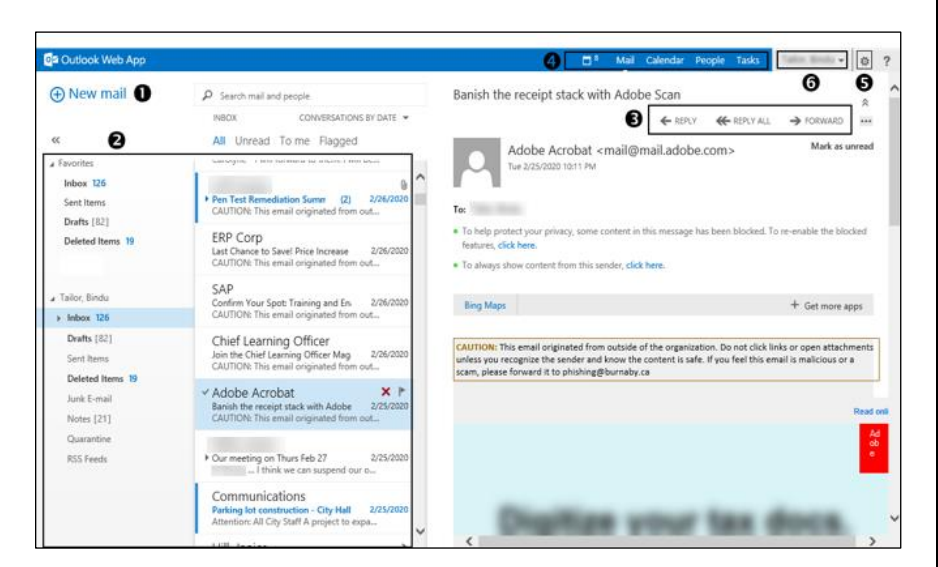

1. Review the following sections:

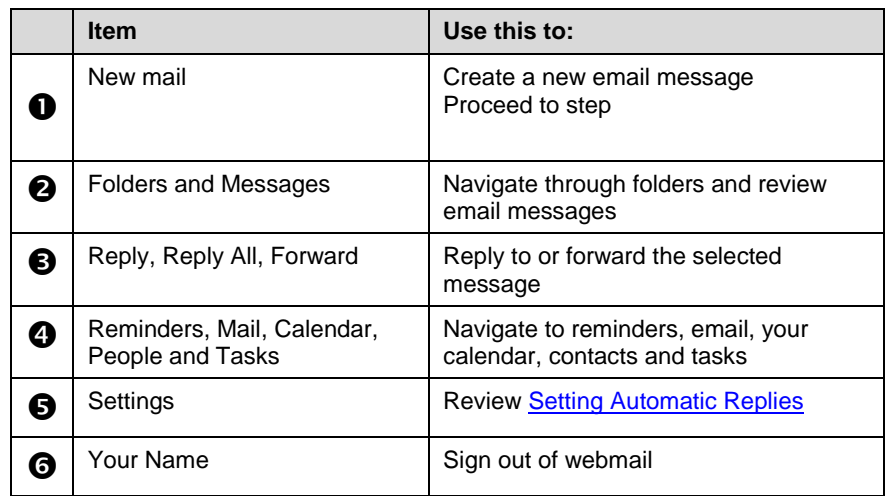

### <span id="page-0-1"></span>Setting Automatic Replies

- 1. To set an automatic reply, click  $\boxed{\bullet}$ .
- 2. From the settings dropdown, click **Set automatic replies**.
- 3. Select the required time frame.
- 4. In the body of the editor, enter your message.
- 5. Click **save**.

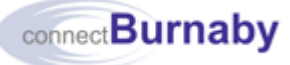

### <span id="page-1-0"></span>Sending Email and Viewing Staff Contact Details

- 1. Click  $\bigoplus$  New mail
- 2. In the **To:** field, begin typing the name of the required staff member. Outlook will suggest names that match your entry
- 3. Once the required name displays, click to select it.
- 4. Complete one of the following:

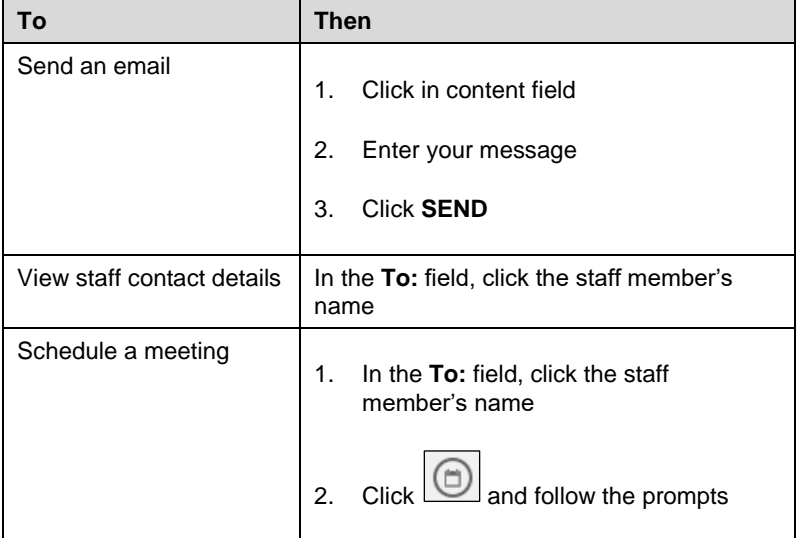

## <span id="page-1-1"></span>Creating a Signature

- 1. From your Inbox, navigate to an email that includes your existing email signature.
- 2. To select your email signature, click next to the first letter of your name and drag the mouse to select only your name, title and contact information, then press  $CTRL + C$ .
- 3. To create your email signature in Webmail, follow the menu path: **Settings → Options → Settings**

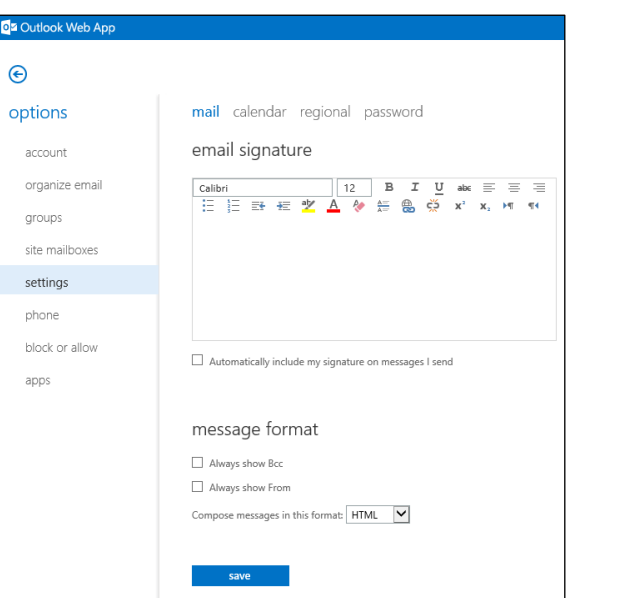

- 4. Click in the body of the **email signature** editor field, then press CRTL + V.
	- To automatically include your email signature on all new messages created in Webmail, select the **Automatically include my signature on messages I send** checkbox.
	- Alternatively, your email signature can be added as required.
- 5. To save your email signature, click **the save**

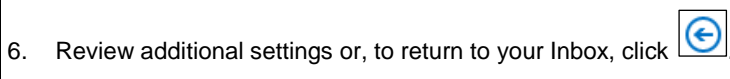

JA1544 – Ext Ver 3.0

FEB 2022